# **Лабораторная работа № 2. Работа с исходящими документами**

#### **1. Моделируемая ситуация**

В лабораторной работе рассматривается автоматизация процесса подготовки и обработки исходящего письма.

Функциональные возможности ППП Канцлер применительно к работе с исходящими документами:

создание проекта исходящего документа;

согласование и подписание проекта исходящего документа;

регистрация исходящего документа;

связывание исходящего с входящим документом.

Задачи:

Подготовка исходящего письма в ответ на предложение о сотрудничестве.

Действующие лица: Руководитель, Секретарь, Старший менеджер, Начальник отдела продаж.

Легенда:

1. Начальник отдела продаж дает устное поручение Старшему менеджеру подготовить ответное письмо компании, предложившей сотрудничество.

2. Старший менеджер готовит письмо во внешнем приложении (MS Word) и заполняет РКК исходящего документа в ППП Канцлер.

3. Подготовленный исходящий документ отправляется на согласование Начальнику отдела продаж. Начальник отдела продаж нуждается в рецензии Секретаря относительно соблюдения делопроизводственных норм в оформлении документа и организовывает дополнительное согласование.

4. После согласования исходящий документ отправляется на подписание Руководителю.

5. После подписания исходящий документ направляется Секретарю на регистрацию. Секретарь связывает исходящий с соответствующим входящим документом.

### **2. Порядок действий**

#### Действия Старшего менеджера:

Для решения поставленных в лабораторной работе задач войдите в **Рабочее место** Старшего менеджера и создайте проект исходящего документа. Для этого:

Нажмите кнопку **Создать документ**. В появившемся диалоговом окне «Создать новый документ» выберите в качестве приложения — **Исходящие документы**, в качестве профиля — **Письмо**.

Заполните поля РКК **Адресат** («ЭкоКлимат») и **Краткое содержание** («Приглашение на переговоры\_Наименование вашей учебной группы»).

Сохраните РКК.

Отправьте документ на согласование Начальнику отдела продаж, нажав кнопку-действие (верхняя горизонтальная панель).

Действия Начальника отдела продаж:

Откройте почтовый ящик Начальника отдела продаж и просмотрите уведомление о необходимости согласовать документ.

Откройте по ссылке документ, который нужно согласовать.

Начальнику отдела продаж для принятия решения необходимо получить рецензию Секретаря о соблюдении делопроизводственных норм в оформлении документа. Для этого нажмите кнопку-действие **Эдоп. согласование (верхняя горизонталь**ная панель).

Открывается диалоговое окно для формирования списка участников дополнительного согласования:

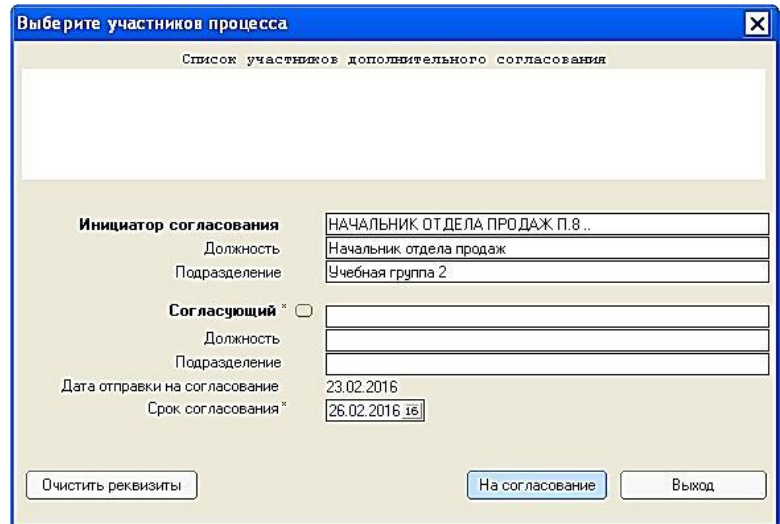

В качестве *согласующего* выберите Секретаря вашей учебной группы. *Срок согласования* — завтрашнее число.

#### Действия Секретаря:

Просмотрите почтовое уведомление о необходимости доп. согласования и ознакомьтесь с содержанием документа.

Нажмите кнопку-действие **Доп. согласование** (верхняя горизонтальная панель) и выберите **Согласовать**.

В открывшемся диалоговом окне доп. согласования в качестве примечания наберите **Согласен** и нажмите кнопку **Согласовать**.

### Действия Начальника отдела продаж:

Откройте почтовое уведомление о завершении доп. согласования.

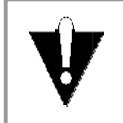

Уведомление о завершении доп. согласования придет на почтовый ящик Начальника отдела продаж приблизительно через *5 мин*. после того, как Секретарь согласует документ. Это время необходимо серверу для выполнения служебных действий над этим документом. Аналогичная ситуация характерна для итогового согласования и подписания документа.

Откройте по ссылке проект исходящего документа.

Начальник отдела продаж также принимает положительное решение по документу (согласовать). Для этого нажмите кнопку-действие **Согласование** и выберите **Согласовать**. В качестве примечания наберите **Согласен**.

### Действия Старшего менеджера:

Просмотрите почтовое уведомление о согласовании исходящего документа и отправьте документ на подпись Руководителю, нажав кнопку-действие **• (верхняя горизонтальная панель).** 

### Действия Руководителя:

Просмотрите почтовое уведомление о необходимости подписать документ, ознакомьтесь с его содержанием. Для подписания документа нажмите кнопкудействие **Подписание** и выберите **Подписать**.

### Действия Старшего менеджера:

Старший менеджер просматривает почтовое уведомление о подписании исходящего документа и отправляет документ на регистрацию Секретарю, нажав кнопку-действие **Ф**На регистрацию (верхняя горизонтальная панель).

## Действия Секретаря:

Зарегистрируйте исходящий документ. Для этого нажмите кнопку-действие **•** Регистрация • • Произволь

Номер из журнала регистрации

• После регистрации документа нажмите кнопку-действие • Посумент и выберите **Редактировать**.

Установите связь между зарегистрированным исходящим документом и входящим документом «*Информация о компании ЭкоКлимат\_Наименование вашей учебной группы*». Для этого перейдите на закладку РКК **Доп. информация** и заполните поле **Создан в ответ на**.

Сохраните изменения, внесенные в РКК исходящего документа.

# **3. Дополнительное задание**

Найдите зарегистрированный сегодня исходящий документ, используя иконку **Поиск** на панели инструментов окна Рабочего места. Сделайте скриншот списка найденных документов с выделенным документом, который вы сегодня создали. Пришлите графический файл с названием «*Лабраб2\_Допзадание\_Наименование вашей учебной группы*» на почтовый ящик Руководителя Учебной группы 1 (**user01**).

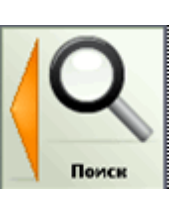